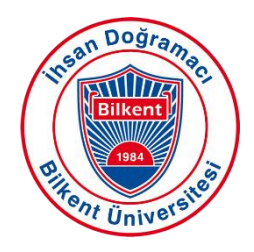

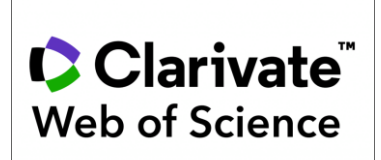

### **Creating a Web of Science Researcher Profile – Researcher ID and ORCID Synchronization**

In 2019, Web of Science merged with Publons, a platform where researchers track and verify their peer review and editorial activities, under the main umbrella of Clarivate Analytics. This integration enables the collection of publications that cannot be merged due to differences in name spelling, institutional changes, etc., under a single profile by associating them with Researcher ID. Researcher ID is a free identification number provided by Web of Science.

#### **Creating a Web of Science User Account:**

**Step 1:** Click on Web of Science among the alphabetize[d databases](https://library.bilkent.edu.tr/research-guides/subjects/databases.php) in the databases tab on th[e Bilkent](https://library.bilkent.edu.tr/)  [University Library webpage](https://library.bilkent.edu.tr/) or go directly to https://www.webofscience.com/.

**NOTE:** To perform these operations off-campus, you must configure your off-campus access settings. [Click](https://library.bilkent.edu.tr/off-campus-access/) here to make the necessary configurations.

If you forgot your Web of Science password, click on "Forgot Password?" option. Enter the same email address you registered with, and activate your account with the password reset email sent to your inbox.

**Step 2:** If you are a new registrant, click on "Register" at the top left of the screen. Enter your email address.

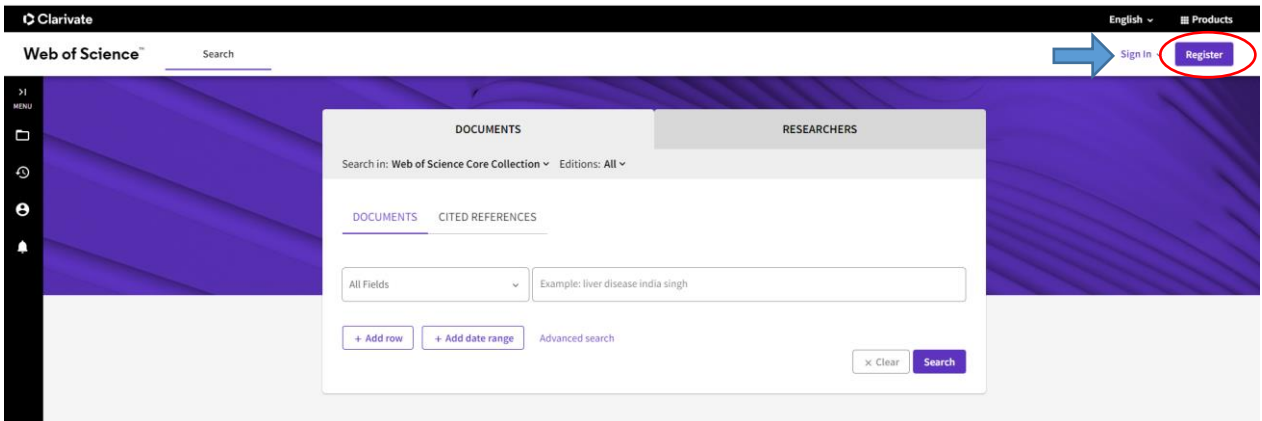

**Step 3:** Complete your account creation by clicking on the activation e-mail sent to your e-mail address.

### **Creating Web of Science ResearcherID:**

**Step 1:** In the databases tab on th[e Bilkent University Library web page,](https://library.bilkent.edu.tr/) click on Web of Science from the alphabetical [databases](https://library.bilkent.edu.tr/research-guides/subjects/databases.php) or go directly to https://www.webofscience.com/ and log in to your account.

**Step 2:** If you are creating an account for the first time, click on "Researcher Profile" under the "Menu" option on the right side of the screen. After this step, an e-mail with your ResearcherID will be sent to your registered e-mail address, then your ResearcherID and profile creation will be completed.

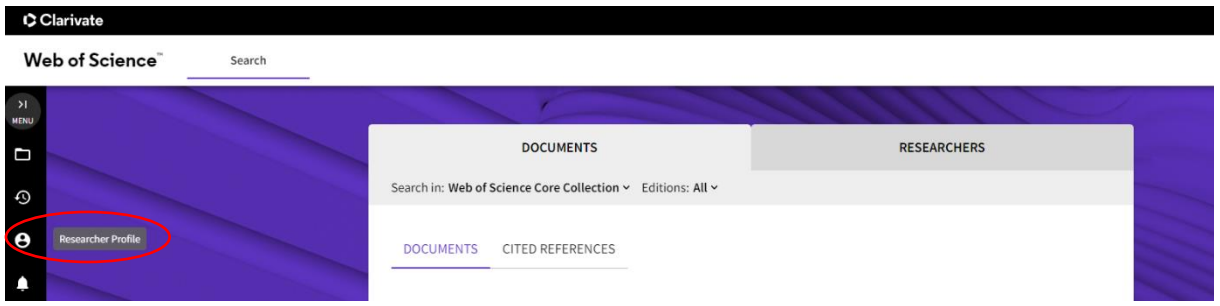

**Step 3:** If you have a previously created Web of Science account but do not know your ResearcherID, you can view your ResearcherID by clicking "My Researcher Profile" in the "Profile" tab under the "Menu" option on the right side of the screen.

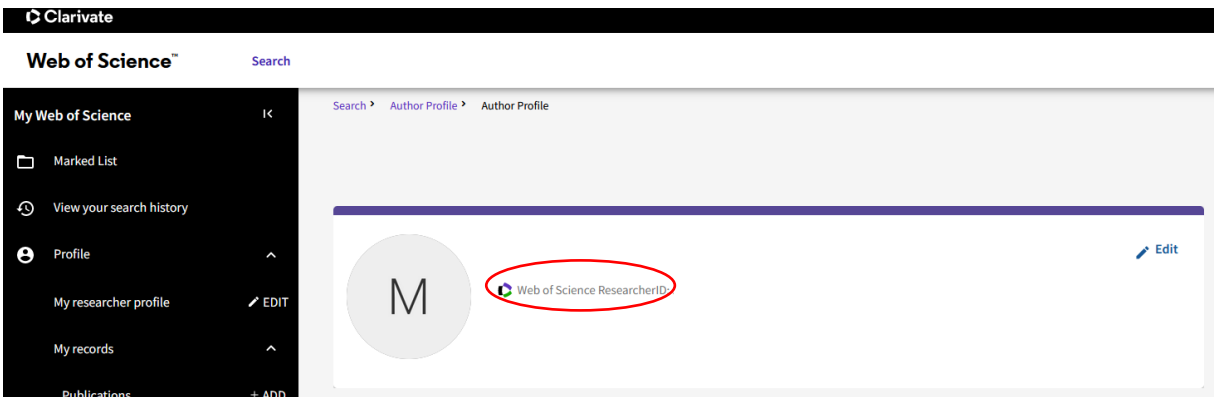

Web of Science will automatically search for publications that match your name/email address and add them to your profile.

# **Adding Publications to Web of Science Manually:**

**Step 1:** If you want to add publications to your profile manually, you can click on the "Profile" heading under the "Menu" on the left side of the screen and make the relevant additions and edits from the "My Records" tab.

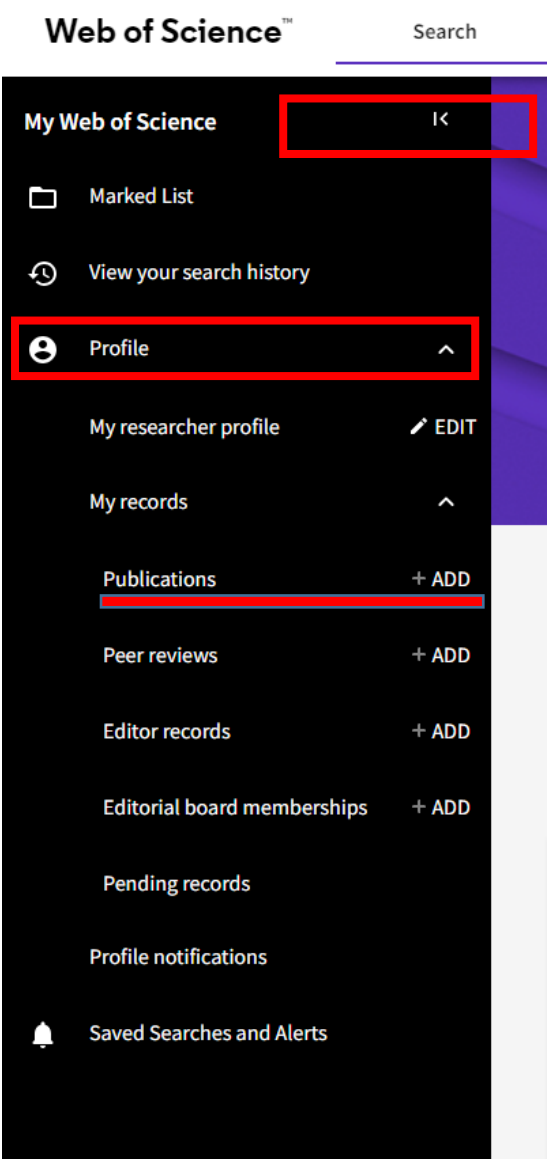

### **Web Of Science - Merging Duplicate Researcher Profiles:**

Step 1: In the databases tab on the **Bilkent University Library web page**, click on Web of Science from the alphabetical [databases](https://library.bilkent.edu.tr/research-guides/subjects/databases.php) or go directly to https://www.webofscience.com/ and log in to your account.

**NOTE:** To perform these operations off-campus, you must configure your off-campus access settings. [Click](https://library.bilkent.edu.tr/off-campus-access/) here to make the necessary configurations.

**Step 2:** Click on your profile at the top right of the screen and select the "Settings" heading.

**Step 3:** After clicking "Settings", click on "Account Settings" on the left side of the screen and click on the "Delete/merge account" tab.

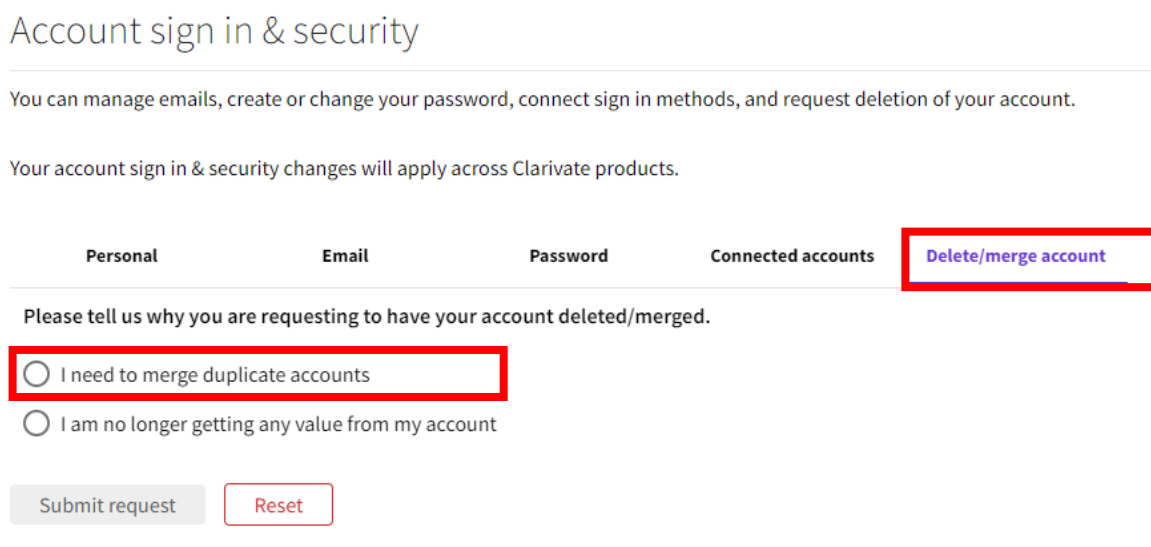

Then, send your request to merge duplicate profiles by checking the "I need to merge duplicate accounts" option.

After you submit your request, Web of Science will send you an e-mail to complete the process.

## **ORCID Synchronization with Web of Science Researcher Profile:**

Step 1: In the databases tab on the **Bilkent University Library web page**, click on Web of Science from the alphabetical [databases](https://library.bilkent.edu.tr/research-guides/subjects/databases.php) or go directly to https://www.webofscience.com/ and log in to your account.

**NOTE:** To perform these operations off-campus, you must configure your off-campus access settings. [Click](https://library.bilkent.edu.tr/off-campus-access/) here to make the necessary configurations.

**Step 2:** After logging into your Web of Science account, go to Profile>My Researcher Profile>Edit from the "Menu" tab on the left side of the screen.

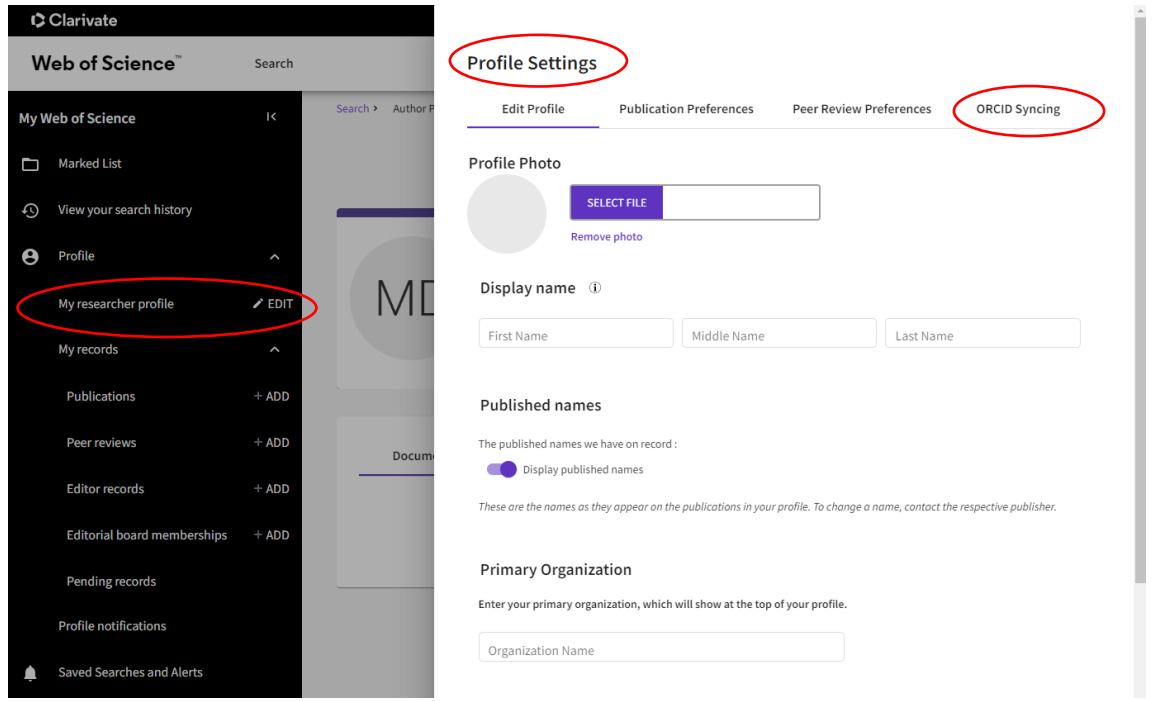

**Step 3:** Click on the "ORCID Syncing" heading under the "Profile Settings" section. You can complete your synchronization by clicking on the "Connect your ORCID ID" heading at the bottom of the screen.

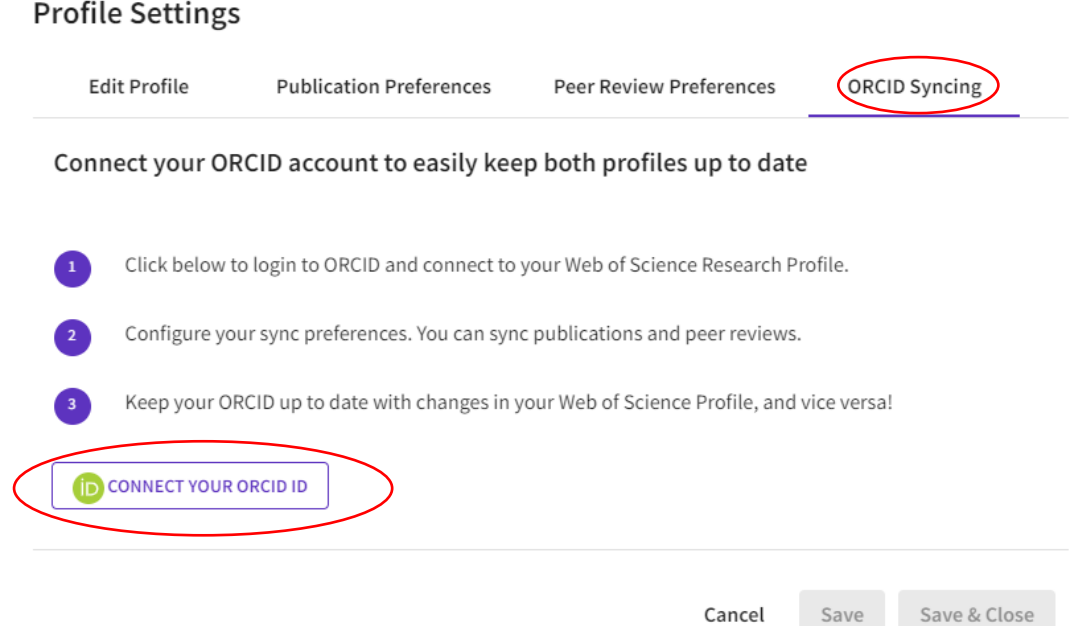